# Gem2 Import

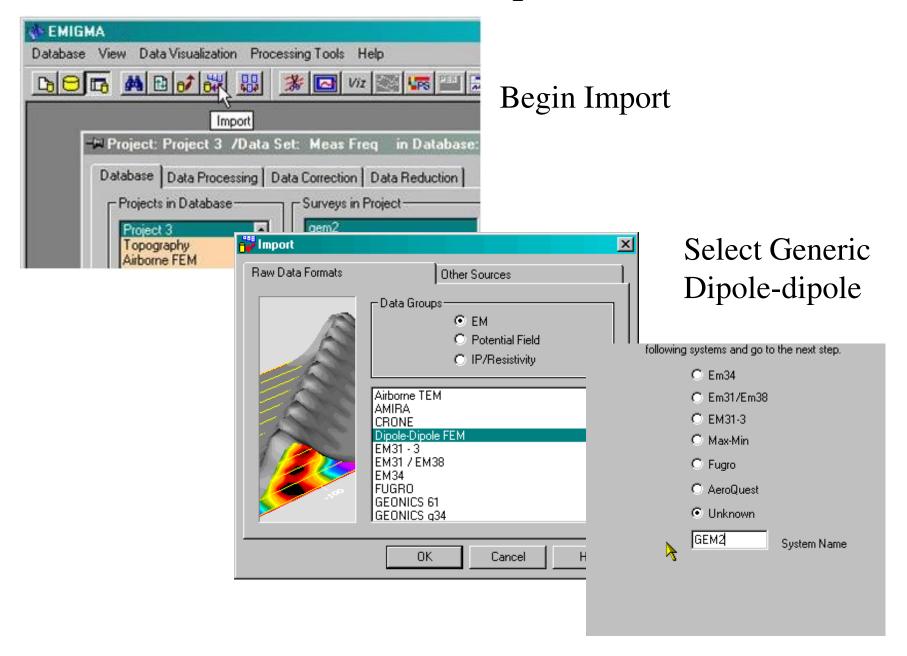

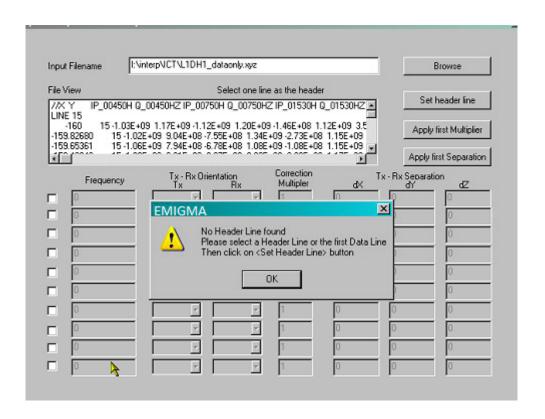

The header is not recognized, so select a suitable line to represent the columns

Now go to the set header section

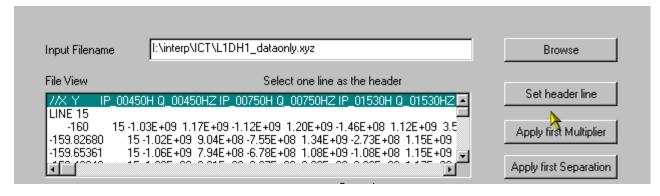

Now give labels that the software recognizes using these tools

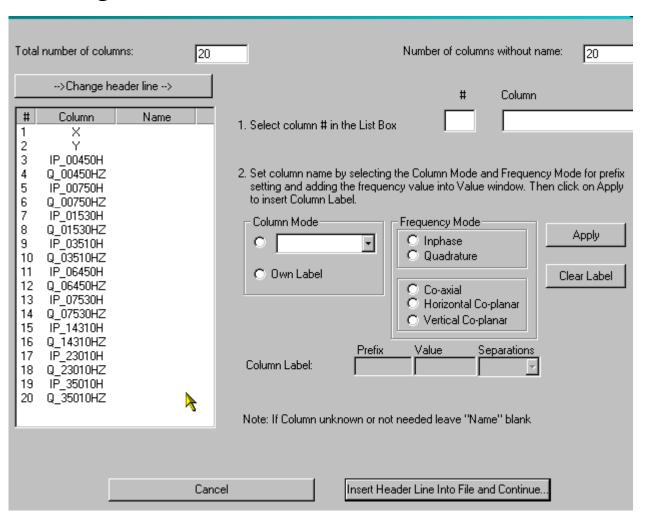

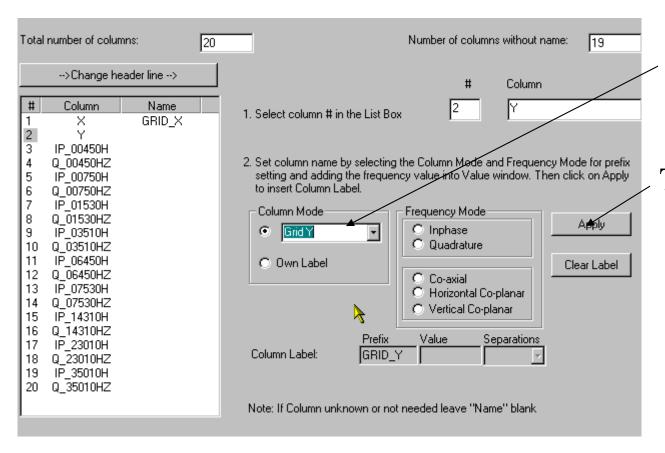

Associate the column with an item from the list

Then apply

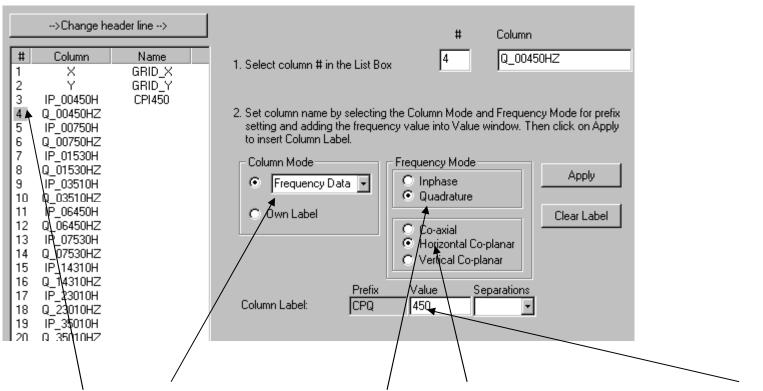

Column 4 is Frequency data, Quadrature, Horizontal Coplanar and 450Hz

Do the same for all columns that you wish to import.

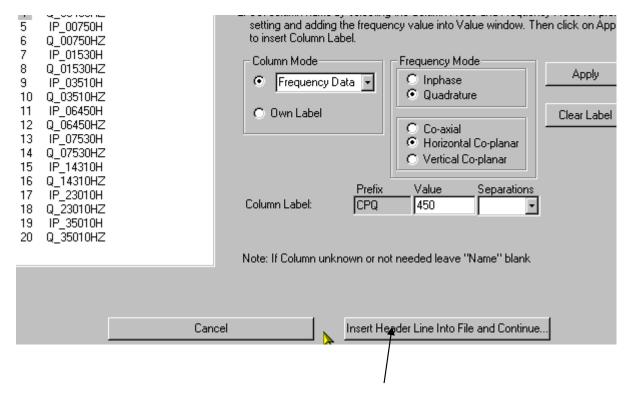

When all is labelled then *Insert Header Line into File and Continue* 

This places a recognizable header line into the file and saves a new file. You may in future cut and paste the header line into any data file so long as the columns are in the same order.

# Specifying system geometry

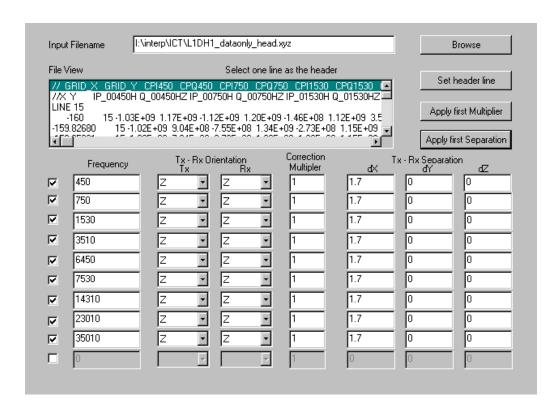

If the dipoles are vertical then use Z otherwise Y (you will have to read the manuals to understand why). You must also set the separation. Again the manual explains geophysical coordinate systems.

Please refer to 'FDEM\_manual.pdf' for no Z-Z or horizonal coplanar configurations such as vertical coplanar inline or broadside.

## Confirm settings

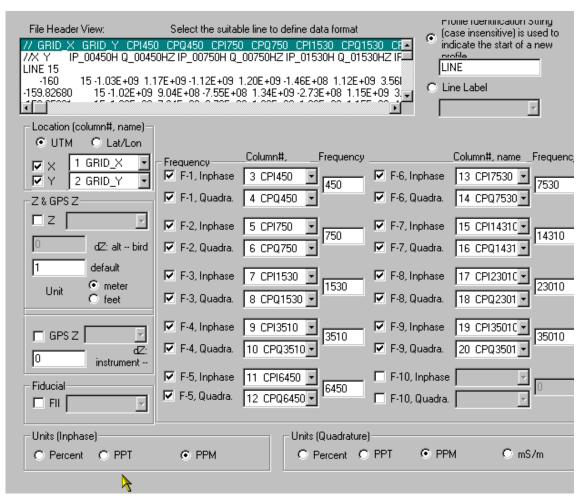

Check that height above ground is set correctly and also that the columns are recognized correctly. Also, data units in input file.

#### Import data to database

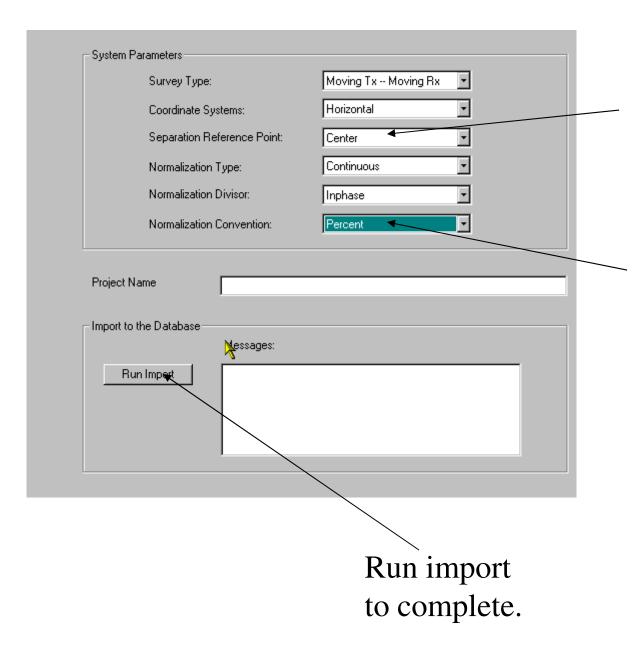

Where is the data referenced to? Tx, Rx or Center.

Recommend reducing ground data to percent for analyses

## Viewing data - 1

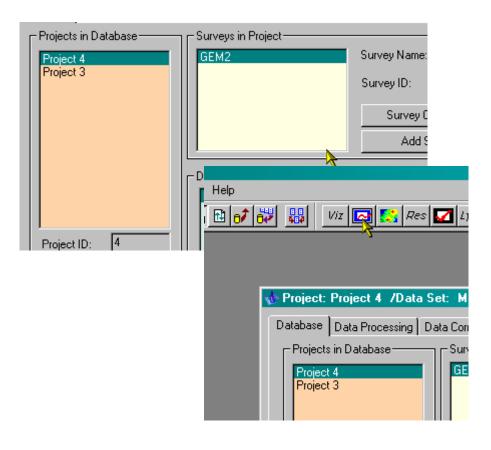

For plotting.. you should read the V9.0 Tutorial in the Tutorials directory

# Viewing data - 2

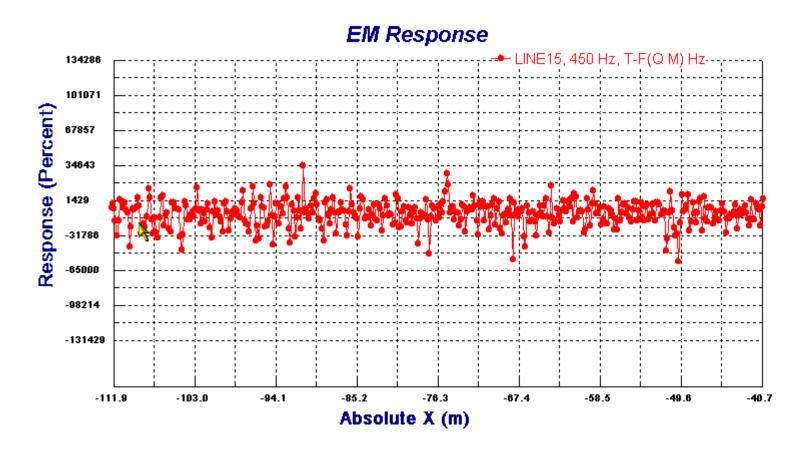

This is the low frequency quadrature in the centre of the profile Basic physics tells us that generally speaking the maximum quadrature response is +/- 100%. So what is this all about?